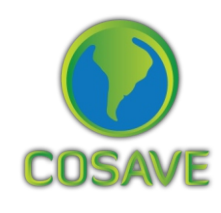

**SIDF** Standards and Trade

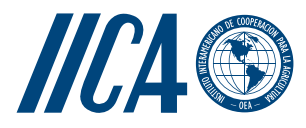

**Xanthomonas oryzae pv. oryzae** ESTUDIO DE CASO DE **GUÍA**PARA LA **IMPLEMENTACIÓN** DEL SISTEMA DE **VIGILANCIA FITOSANITARIA ESPECÍFICA**

Instituto Interamericano de Cooperación para la Agricultura (IICA), 2018

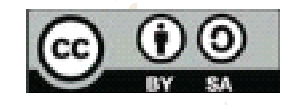

Guía para la Implementación del Sistema de Vigilancia Fitosanitaria Específica: estudio de caso: Xanthomonas oryzae pv. oryzae por IICA se encuentra bajo una Licencia Creative Commons Reconocimiento-Compartir igual 3.0 IGO (CC-BY-SA 3.0 IGO) (http://creativecommons.org/licenses/by-sa/3.0/igo/) Creado a partir de la obra en www.iica.int.

El Instituto promueve el uso justo de este documento. Se solicita que sea citado apropiadamente cuando corresponda.

Esta publicación está disponible en formato electrónico (PDF) en el sitio Web institucional en http://www.iica.int

Coordinación editorial: Lourdes Fonalleras y Florencia Sanz Corrección de estilo: Malvina Galván Diagramación: Victor Hugo Vidart Diseño de portada: Victor Hugo Vidart Impresión: Digital

> Guía para la Implementación del Sistema de Vigilancia Fitosanitaria Específica: estudio de caso: Xanthomonas oryzae pv. oryzae / Instituto Interamericano de Cooperación para la Agricultura, Comité Regional de Sanidad Vegetal del Cono Sur; José Manuel Galarza. - Uruguay: IICA, 2018. A4; 21 cm x 29,7 cm.

#### ISBN: 978-92-9248-786-7 Publicado también en inglés

1. Enfermedades de las plantas 2. Xanthomonas oryzae 3. Cultivos 4. Arroz 5. Vigilancia de enfermedades 6. Gestión de riesgos 7. Malezas 8. Factores ambientales 9. Cartografía I. IICA II. COSAVE III. Título.

> AGRIS H20

**DEWEY** 632.32

Montevideo, Uruguay 2018

# Reconocimientos

La Guía para la Implementación del Sistema de Vigilancia Fitosanitaria Específica ha sido aplicada a través de dos estudios de caso. Estos productos fueron desarrollados como resultado del componente orientado al fortalecimiento de la vigilancia fitosanitaria del Proyecto STDF/PG/502 "COSAVE: fortalecimiento regional de la implementación de medidas fitosanitarias y el acceso a mercados". Los beneficiarios son el COSAVE y las Organizaciones Nacionales de Protección Fitosanitaria (ONPF) de los siete países que lo integran. Es financiado por el Fondo para la Aplicación de Normas y el Fomento del Comercio (FANFC), el Instituto Interamericano de Cooperación para la Agricultura (IICA) es la agencia implementadora y el proyecto cuenta con el apoyo de la Secretaría de la CIPF.

La coordinación editorial estuvo a cargo de María de Lourdes Fonalleras y Florencia Sanz. La definición de la estructura original ha sido desarrollada por María de Lourdes Fonalleras, Florencia Sanz y José Manuel Galarza

El desarrollo de contenidos corresponde en forma exclusiva a José Manuel Galarza experto contratado especialmente para el proyecto.

Los lectores técnicos que realizaron importantes aportes al desarrollo de los estudios de caso son los especialistas de las ONPF participantes del proyecto:

> Pablo Cortese, Ignacio García Varona, Federico Aguirre, Oscar Von Baczko y Yanina Outi del Servicio Nacional de Sanidad y Calidad Agroalimentaria (SENASA) de Argentina;

Luis Sánchez Shimura, Remi Castro Ávila, Gustavo López Zenteno, Edgar Delgado Vargas, Immer Adhemar Mayta Llanos y Geordana Zeballos del Servicio Nacional de Sanidad Agropecuaria e Inocuidad Alimentaria (SENASAG) de Bolivia;

Ricardo Kobal Raski, Dalci de Jesus Bagolin, Jesulindo de Souza Junior y Ériko Tadashi Sedoguchi de la Secretaria de Defensa Agropecuaria del MAPA de Brasil;

Marco Muñoz, Fernando Torres Parada, Jairo Eladio Alegría Contreras, Carolina Pizarro, Karina Reyes e Ilania Astorga del Servicio Agrícola y Ganadero (SAG) de Chile;

**1**

# Reconocimientos

Cristian Marecos, Katya Bogado, Mariano Franco Aquino, Liz Adriana Ojeda, Rosa Liliana Encina y María Bettina Chaparro del Servicio Nacional de Calidad, Sanidad Vegetal y de Semillas (SENAVE) de Paraguay;

Moisés Pacheco Enciso, Johny Naccha Oyola, Cecilia Lévano Stella, Betty Matos Nonogawa, Carmen Oré Vento, Iván Gutiérrez Martínez, Jorge Velapatiño Flores y Percy Alberto Mamani Sánchez del Servicio Nacional de Sanidad Agraria (SENASA) de Perú;

Elina Zefferino y Noelia Casco de la Dirección General de Servicios Agrícolas (DGSA) del MGAP de Uruguay.

Expresamos un reconocimiento especial a todos ellos.

Agradecemos también el apoyo recibido de la Secretaría de la CIPF para la implementación de este componente del proyecto.

Finalmente, agradecemos a Malvina Galván por su tarea de corrección de estilo y a Víctor Vidart por la diagramación del documento.

Xanthomonas oryzae pv. oryzae

# **1. PROPÓSITO**

Vigilancia de detección de *Xanthomonas oryzae pv. oryzae* en cultivo de arroz y malezas hospedantes en la región del Comité de Sanidad Vegetal del Cono Sur (COSAVE).

# **2. ALCANCE**

Región del COSAVE. Se consideran los reportes de la plaga y las condiciones climáticas apropiadas para la misma.

# **3. PLAGA OBJETIVO**

*Xanthomonas oryzae pv. oryzae.* La ficha técnica de la plaga figura en el Anexo 1.

## **4. DURACIÓN Y MOMENTO OPORTUNO**

La duración es de una campaña, durante la etapa de crecimiento activo del cultivo y con una frecuencia semanal entre evaluaciones.

# **5. SELECCIÓN DEL SITIO**

Para el proceso de selección de los sitios fue necesario contar previamente con la siguiente información:

- Mapa catastral de la región.
- Hidrografía y accidentes geográficos de la zona (bosques, montes, lagunas, ríos, desiertos).
- Mapa de riesgo en la región.
- Superficie y producción de hospedantes al nivel político administrativo más detallado posible.
- Vías de transporte internacional.

# Xanthomonas oryzae pv. oryzae

#### **5.1. Modelamiento climático para generar mapas de riesgo en la región**

El modelamiento climático se usa habitualmente para desarrollar mapas probabilísticos de distribución de especies. Con cientos de artículos publicados cada año, el modelo de Máxima Entropía (MaxEnt) es una de las herramientas más usuales para modelar la distribución de especies. Ello se debe principalmente a que requiere poco tiempo de procesamiento, es de fácil operación, se necesita una muestra de pequeño tamaño, tiene alta precisión en la simulación, usa una interfaz gráfica y cuenta con capacidades de configuración automática de parámetros (Morales et. al, 2017; Costa y Holtz, 2011; Wang et al., 2018).

Para la caracterización del riesgo y la priorización regional de la vigilancia, se pueden recurrir a mapas de riesgo para la plaga objetivo. En el caso de *Xanthomonas oryzae pv. oryzae,* definimos las áreas de riesgo climático para utilizar el modelo de MaxEnt con las ubicaciones que reportan la plaga a nivel mundial y su correlación con las variables bioclimáticas procedentes de la base de datos *Worldclim.* Los detalles de la metodología se presentan en el Anexo 2 y el mapa regional de riesgo climático resultante se muestra en la Figura 1. Con el color rojo y amarillo se muestran las áreas con riesgo mayor y mediano, respectivamente, mientras que el color celeste, corresponde a la menor valoración de riesgo. La valorización del riesgo, se basa en los resultados obtenidos por la metodología MaxEnt, la que compara los datos de presencia de la plaga con los datos climáticos donde se reporta dicha plaga.

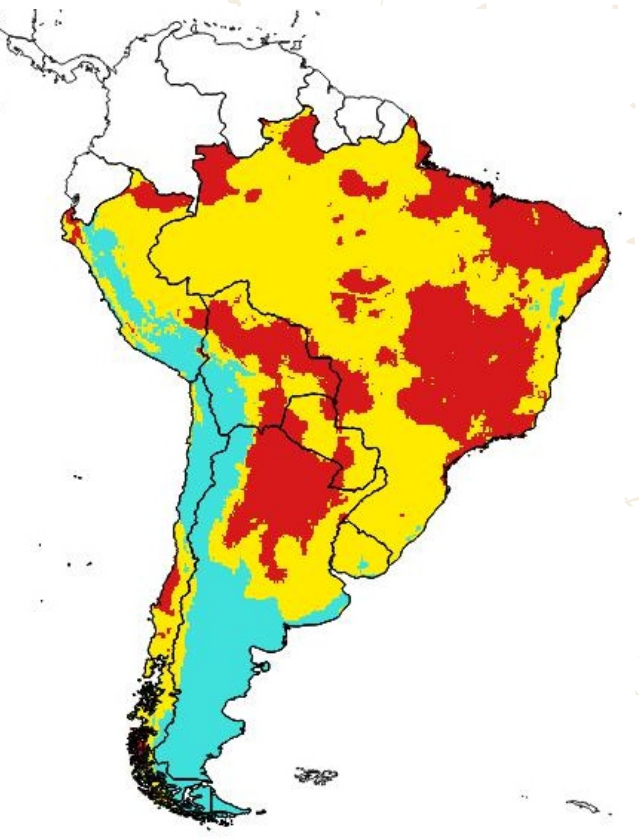

Figura 1. Mapa de Riesgo Bioclimático de *Xanthomonas oryzae pv. oryzae* para la región de COSAVE Escala 1:45'000,000 Fondo para la Aplicación de Normas y el Fomento del Comercio (STDF). Fuente: Elaboración propia para el Proyecto STDF/PG/502 COSAVE.

## Xanthomonas oryzae pv. oryzae

#### **5.2. Superficie hospedante en la región**

Los hospedantes de *Xanthomonas oryzae pv. oryzae* pertenecen al género *oryza, 2* así como a especies silvestres de la familia *Poaceae y Cyperaceae .* La producción arrocera tiene una alta importancia económica en la región: 214.570 hectáreas en Argentina, 181.497 en Bolivia, 2.162.178 en Brasil, 20.937 en Chile, 167.088 en Perú, 131.740 en Paraguay y 164.400 hectáreas en Uruguay (Datos de cada ONPF).

A partir de la información sobre producción de arroz al primer nivel geopolíticoadministrativo de cada país de COSAVE, es posible categorizar en un mapa el riesgo por hospedante. Como lo muestra la Figura 2, la Organización Nacional de Protección Fitosanitaria (ONPF) puede consignar los niveles alto, medio o bajo en base a esta importancia productiva, en cada nivel geopolítico-administrativo identificado<sup>3</sup>.

> Figura 2. Mapa de riesgo por hospedante - arroz en la región de COSAVE Escala 1:45´000,000 Fuente: Elaboración propia para el Proyecto STDF/PG/502 COSAVE.

> > **5**

2 - Se detallan en la ficha técnica de la plaga en el Anexo 1.

3 - La metodología para su elaboración está detallada en el Anexo 2.

# Xanthomonas oryzae pv. oryzae

#### **5.3. Riesgo regional para** *Xanthomonas oryzae pv. oryzae*

Como se observa en la Figura 3, es posible integrar los mapas de riesgos climático y de hospedante en un solo mapa de riesgo regional. La metodología que se presenta en el Anexo 2 se basa en la reclasificación de la categoría de riesgo alto con un valor dos (2), medio con un valor de uno (1) y bajo con un valor cero (0) y el uso de la función matemática de multiplicación raster del software de sistema de información geográfica QGIS<sup>4</sup>.

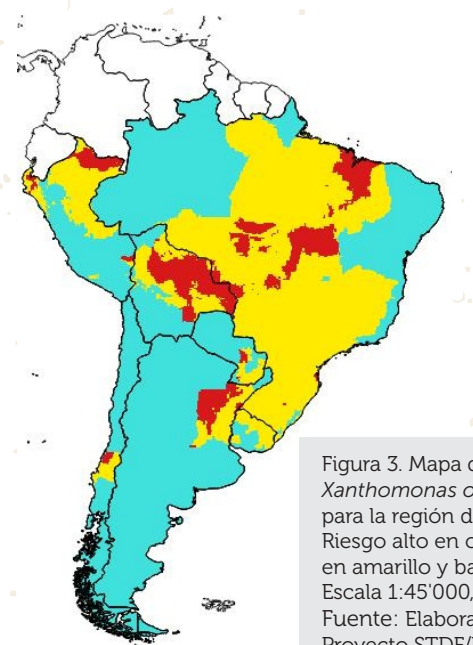

Figura 3. Mapa de riesgo de *Xanthomonas oryzae pv. oryzae* para la región de COSAVE Riesgo alto en color rojo, medio en amarillo y bajo en celeste Escala 1:45'000,000 Fuente: Elaboración propia para el Proyecto STDF/PG/502 COSAVE.

#### **5.4. Sitios seleccionados para la vigilancia**

Considerando los reportes de la plaga, es necesario identificar las potenciales vías de entrada de la plaga como las rutas primarias de transporte y los ríos principales por los que se podría diseminar la plaga a través de las semillas de arroz, así como los lugares de producción ubicados en su cercanía.

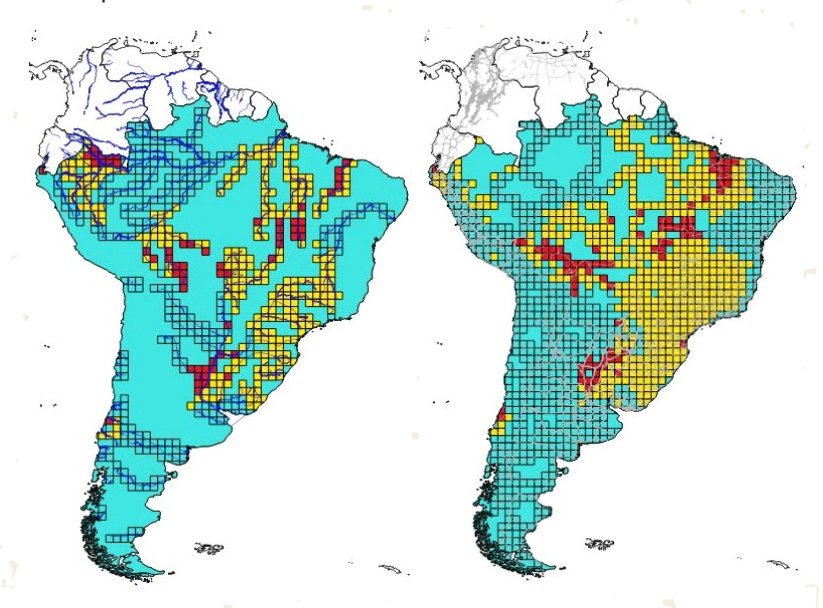

Es posible integrar información sobre el riesgo regional de la plaga y la ubicación de rutas y ríos consolidados por el Consejo Suramericano de Infraestructura y Planeamiento (COSIPLAN). La ONPF puede, para un mejor manejo de las acciones de campo, identificar cuadriculas (o grillas) con un tamaño suficiente que describa una población uniforme para la muestra<sup>5</sup>. Esto último se muestra, en las Figuras 4 y 5, con cuadriculas de 100 kilómetros de lado.

Figura 4. Cuadriculas de 100 kilómetros utilizadas para integrar información de ubicación de ríos principales y el riesgo global para la plaga. Riesgo, según colores, alto en rojo, medio

en amarillo y bajo en celeste Fuente: Elaboración propia para el Proyecto STDF/PG/502 COSAVE.

Figura 5. Cuadriculas de 100 kilómetros utilizadas para integrar información de ubicación de rutas principales y el riesgo global para la plaga

Riesgo, según colores, alto en rojo, medio en amarillo y bajo en celeste. Fuente: Elaboración propia para el Proyecto STDF/PG/502 COSAVE.

4 - La metodología para su elaboración está detallada en el Anexo 2.

5 - La metodología para su elaboración está igualmente detallada en el Anexo 2.

**6**

# Xanthomonas oryzae pv. oryzae

La ONPF puede identificar las cuadrículas de riesgo con un código y de esta manera revisarla con información adicional e identificar un lugar apropiado para la vigilancia.

Adicionalmente, con la información de ríos o rutas de transporte, la ONPF puede identificar las cuadriculas (grillas) con mayor riesgo. El número de cuadriculas por categoría de riesgo se presentan en los Cuadros 1 y 2, respectivamente. Esta definición debe igualmente complementarse con información adicional de cada  $\bigcirc$  NPF $^6$ 

**Cuadro 1. Número de cuadrículas en ríos principales por tipo de riesgo para**  *Xanthomonas oryzae pv. oryzae.*

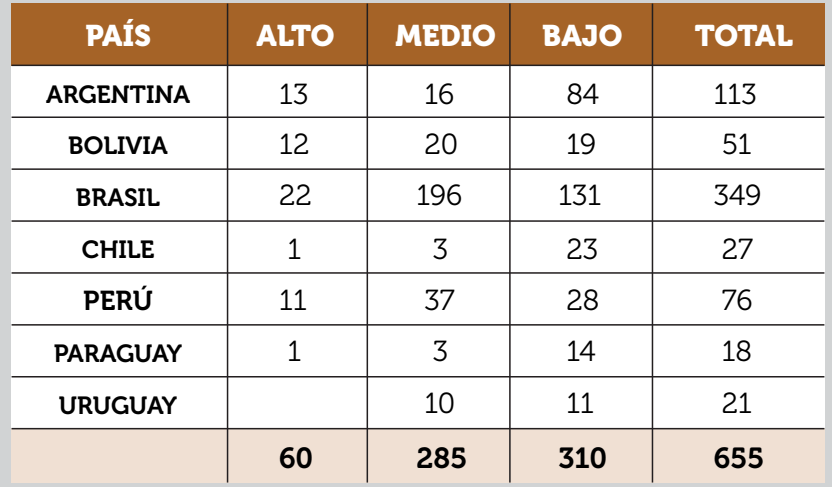

**Cuadro 2. Número de cuadrículas en rutas de transporte principales por tipo de riesgo para** *Xanthomonas oryzae pv. oryzae.*

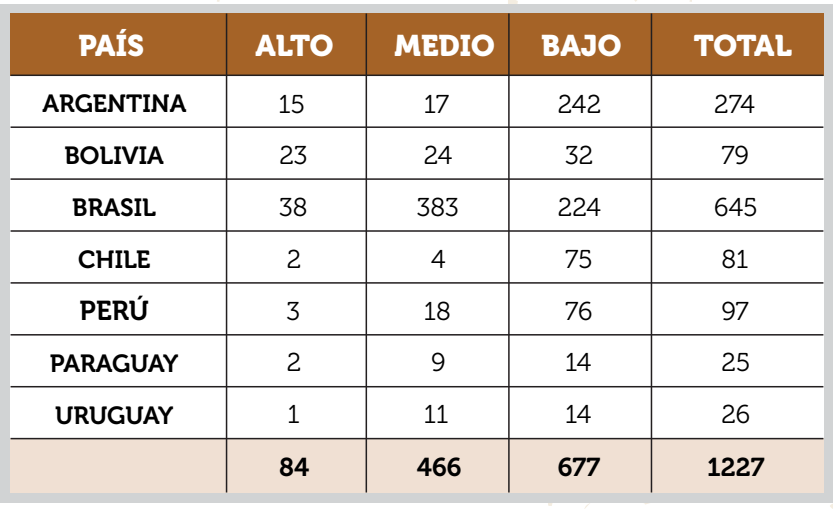

6 - Esta información está disponible para ser abierta con el programa QGIS descargando la carpeta completa Qxoo del enlace: <https://goo.gl/WYFe6a>

# Xanthomonas oryzae pv. oryzae

# **6. PLANIFICACIÓN**

#### **6.1. Actividades preliminares**

Para una mejor organización operativa, es necesario reconocer las características nacionales del riesgo, los lugares y las necesidades para implementar la vigilancia. En consecuencia la ONPF podrá evaluar, dirigir y sistematizar la actividad de vigilancia. Por lo cual es importante gestionar lo siguiente:

- Indicar en el plan operativo anual (POA) el presupuesto, la distribución territorial, el cronograma de tareas y el momento de ejecución.
- Coordinar con el laboratorio de diagnóstico, que incluya el protocolo y el número de muestras a enviarse.
- Elaborar un mapa catastral de la región.
- Contar con información de hidrografía y accidentes geográficos (bosques, montes, lagunas, ríos, desiertos) de la zona.
- Detallar superficie y producción de hospedantes al nivel políticoadministrativo más detallado posible.
- Contar con la fenología del hospedante involucrado.
- Ubicar semilleros, centros de acopio, almacenes y lugares de riesgo.
- Control de las vías de transporte internacional.
- Consolidar información de la plaga en una Ficha Técnica como la presentada en el Anexo 1.
- Gestionar anticipadamente permisos para acceder a propiedad privada.
- Contar con los insumos y recursos requeridos para la vigilancia.
- Entrenar al personal directamente involucrado.

# Xanthomonas oryzae pv. oryzae

#### **6.2. Metodología de la vigilancia**

La prospección (inspección) visual puede ser un método eficiente de vigilancia, cuando las características de la plaga o sus síntomas permiten su identificación, la cual se puede confirmar mediante el diagnóstico de laboratorio. Además, es importante considerar:

- En la vigilancia de *Xanthomonas oryzae pv. oryzae* se realiza la prospección (inspección) visual en lugares de producción, el muestreo de tejidos y el aislamiento de la plaga.
- El número de prospecciones (inspecciones) visuales puede corresponder a lo recomendado en la Guía de Procedimientos para la Implementación del Sistema de Vigilancia Fitosanitaria Específica (2018).
- Identificación de los cultivares y otras especies susceptibles a la plaga.
- Las condiciones ecológicas que favorecen la presencia de la plaga.
- Los semilleros de arroz.

#### 6.2.1. Materiales Requeridos

- Guantes y ropa descartables.
- Cuchilla para tomar muestras.
- Mechero a ron o alcohol.
- Alcohol al 70% para desinfectar manos.
- Lejía al 10%, para la toma de muestra.
- Etiquetas de identificación.
- Bolsas plásticas y de papel para la colección de muestras.
- Pinzas entomológicas.
- Libretas de apuntes.
- Lápiz.
- Franela para limpieza de herramientas.
- Dispositivo de captura de datos de campo georreferenciados.
- Formatos para toma de datos de la actividad.

#### 6.2.2. Toma y envío de muestras

En caso que la prospección (inspección) visual nos permita identificar potencialmente a *Xanthomonas,* es necesario corroborar esta identificación mediante el resguardo de su integridad y envío de la muestra al laboratorio de diagnóstico. Para este diagnóstico oficial, se requiere la coordinación previa respecto al número de muestras que pueden ser identificadas.

**9**

# Xanthomonas oryzae pv. oryzae

#### **6.3. Registro de las actividades de vigilancia**

Con la finalidad de consolidar información y desarrollar reportes automatizados, las acciones de registro de información en el sistema de vigilancia deben ser realizadas de forma estandarizada e integral. Al respecto, presentamos un formato integral con la identificación de la información requerida para el registro de las actividades de vigilancia de *Xanthomonas oryzae pv. oryzae.*

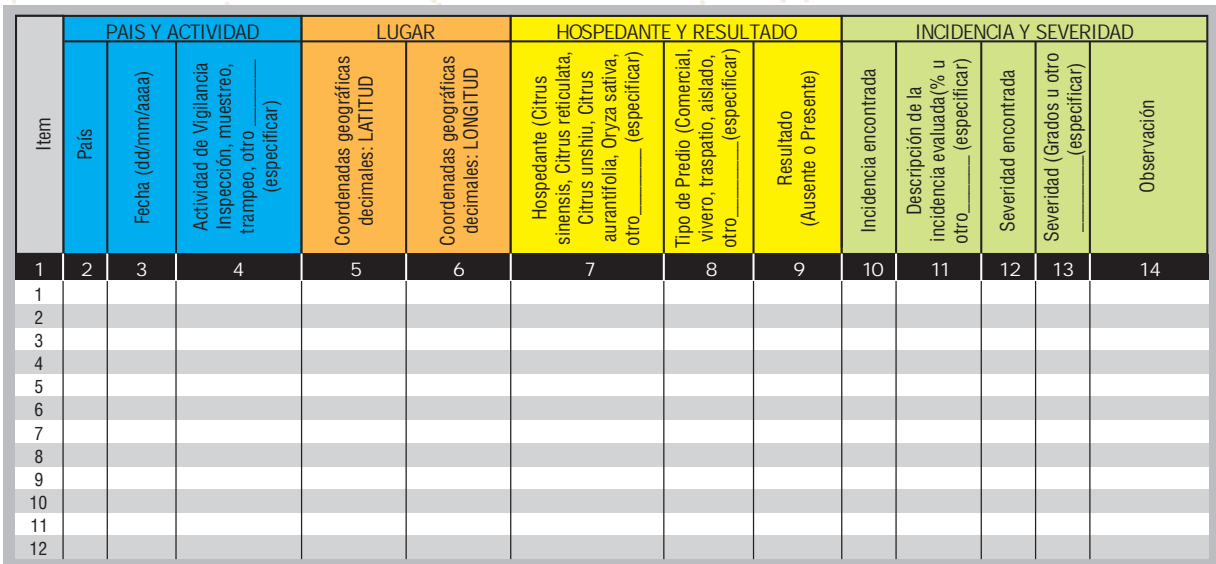

Figura 6. Formato Integral para el registro de actividad de vigilancia para *Xanthomonas oryzae pv. oryzae* 

Además, este formato de registro integral debe tener campos predeterminados para evitar errores en la consignación de información y usar plataformas informáticas. Como por ejemplo, Open Data Kit permite tomar información georreferenciada con dispositivos Android<sup>7</sup>.

#### **6.4. Bioseguridad**

Las siguientes acciones deben tenerse en cuenta para cumplir adecuadamente con la bioseguridad en las acciones de vigilancia:

- El uso de ropa descartable nueva al ingresar a cada lugar de vigilancia.
- La manipulación de plantas o muestras debe hacerse con guantes, teniendo la precaución de no contaminar el entorno de cada ubicación.
- Los desechos de las acciones de vigilancia debe guardarse en bolsas plásticas correctamente cerradas.

7 - Las especificaciones, formato e instrucciones para su uso están disponibles en la carpeta ODK del enlace: <https://goo.gl/WYFe6a>

# Xanthomonas oryzae pv. oryzae

- Todo el material de desecho deberá seguir con las pautas de desecho de la ONPF
- Es necesario desinfectarse las manos con productos aprobados luego de cada actividad de vigilancia.

### **7. COMUNICACIÓN**

Es importante generar informes de los resultados para los distintos niveles de decisión.

### **8. AUDITORIA**

Mediante la coordinación central, cada ONPF realizará auditorías de cualquier etapa del proceso, analizando los datos en el sistema, controlando la calidad del desarrollo de tareas de campo, entre otras.

### **9. REFERENCIAS**

CABI (2017). *Crop Protection Compendium.* "Base de Datos". Wallingford, Reino Unido.

Sheldeman X. y van Zonneveld M. (2011). *Manual* de Capacitación en Análisis Espacial de Diversidad y Distribución de Plantas. Bioversity International, Roma, Italia. 186 pp. Disponible el 27 de octubre de 2017 en

<http://www.bioversityinternational.org/e-library/publications/detail/manual-decapacitacion-en-analisis-espacial-de-diversidad-y-distribucion-de-plantas/>

Singh R.A. y Rao M.H.S. (1977). *A simple technique for detecting Xanthomonas oryzae in rice seeds.* "Seed Science and Technology 5": 123-127. Disponible el 27 de octubre de 2017 en <http://download.ceris.purdue.edu/file/289>

Wang R., Li Q, He S, Liu Y, Wang M, Jiang G. (2018). *Modeling* and mapping the current and future distribution of Pseudomonas syringae pv. actinidiae under climate change in China. PLoS ONE 13(2): e0192153. Disponible el 26 de febrero de 2018 en <https://doi.org/10.1371/journal.pone.0192153>

# **10. ANEXOS**

ANEXO 1. FICHA TÉCNICA DE LA PLAGA ANEXO 2. MODELAMIENTO PARA *Xanthomonas oryzae pv. oryzae*

### Xanthomonas oryzae pv. oryzae

#### **ANEXO 1**

FICHA TÉCNICA DE LA PLAGA

### *Xanthomonas oryzae pv. oryzae* **(Ishiyama 1922) Swings et al. 1990**

#### **Sinónimos**

*Bacterium oryzae* (Uyeda & Ishiyama) Nak., 1928; *Phytomonas oryzae* (Ishiyama) Magrou 1937; *Pseudomonas oryzae Ishiyama;Xanthomonas campestris* pv. oryzae (Ishiyama 1922) Dye 1978; *Xanthomonas itoana* (Tachinai) Dowson; *Xanthomonas*  kresek Schure 1953; *Xanthomonas oryzae* (Ishiyama 1922) Swingset al. 1990; *Xanthomonas translucens* f. sp. oryzae Jones et al; Dowson; Ishiyama; Pordesimo.

#### **Posición taxonómica**

Phylum: Proteobacteria Clase: Bacteria Orden: Xanthomodales Familia: Xanthomonadaceae Género: *Xanthomonas* Especie: *Xanthomonas oryzae pv. oryzae* (Ishiyama 1922) Swings et al. 1990

#### **Nombres comunes**

Enfermedad bacteriana de las hojas del arroz (español); *maladie bactérienne des feuilles du riz* (francés); *bacterial leaf blight of rice; kresek disease; rice bacterial leaf blight; rice kresek disease* (inglés).

#### **Hospedantes**

*Cenchrus ciliaris, Cynodon dactylon, Cyperus difformis, Cyperus rotundus, Echinochloa crus-galli, Leersia hexandra, Leersia oryzoides, Leptochloa chinensis, Megathyrsus maximus, Oryza spp., Oryza longistaminata, Oryza sativa, Paspalum scrobiculatum, Urochloa mutica, Zizania aquatica, Zizania palustris, Zoysia japonica* (CABI, 2017).

# Xanthomonas oryzae pv. oryzae

#### **Distribución geográfica**

América: México, EE.UU., Costa Rica, El Salvador, Honduras, Nicaragua, Panamá, Colombia, Ecuador, Venezuela (CABI, 2017).

Asia: Pakistán, Filipinas, Sri Lanka, Taiwán, Vietnam (CABI, 2017).

África: Burkina Faso, Camerún, Egipto, Gabón, Gambia, Madagascar, Malí, Níger, Nigeria, Tanzania, Togo (CABI, 2017).

Europa: Rusia (CABI, 2017).

Oceanía: Australia (restringido) (CABI, 2017).

#### **Biología**

*X. oryzae pv. oryzae* sobrevive en la semilla, malezas hospedantes, plantas remanentes de arroz, la paja y el rastrojo infectados del arroz. La evidencia de la importancia para la diseminación por semilla es contradictoria. La sobrevivencia en el suelo está limitada a pocos meses y aumenta en condiciones húmedas y frías (la bacteria muere rápidamente en condiciones calientes y secas, por tanto, tiene poca importancia en sistemas de monocultivo de arroz). La transmisión por agua de riego y la inundación es importante durante el período de cultivo, pero la supervivencia en agua se limitada a unos pocos días (CABI, 2017).

La bacteria invade las plantas de arroz a través de hidatodes en las hojas, grietas y entradas para el crecimiento de las raíces y heridas. Las raíces de la plántula son arrancadas cuando se sacan del semillero y las puntas usualmente se cortan antes del trasplante. Una vez dentro de la planta, la bacteria entra en el sistema vascular y se disemina. Las bacterias eventualmente se exudan fuera de los hidatodes (CABI, 2017).

#### **Signos y síntomas**

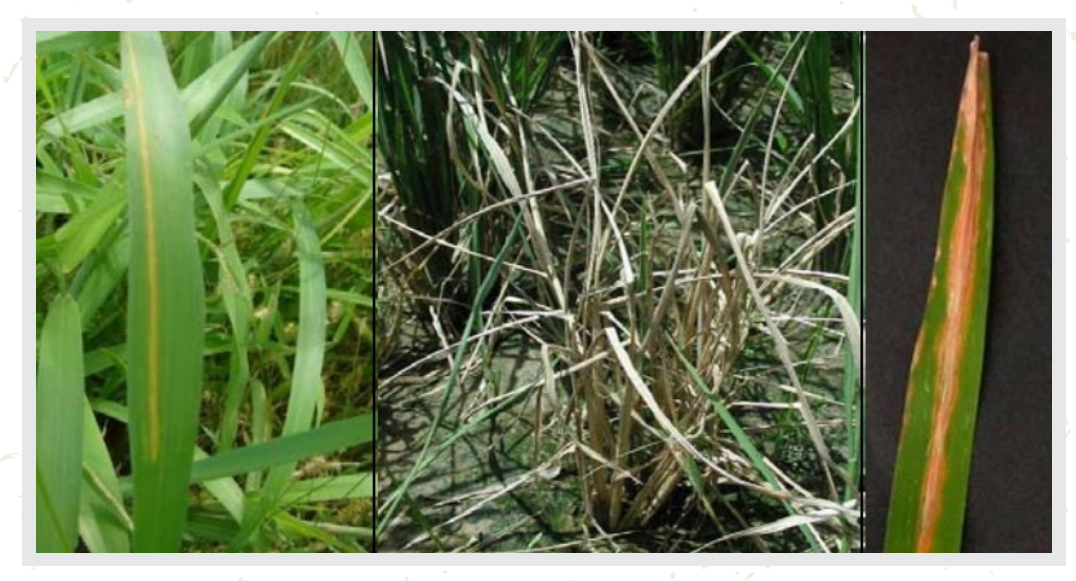

Figura 7. Síntomas de *Xanthomonas oryzae pv. oryzae* ocasionados por inoculación artificial. Fuente: Purdue University, 2017.

# Xanthomonas oryzae pv. oryzae

Los síntomas de *Kresek* -marchitamiento, desecación de hojas y muerte-, que son característicos de la infección sistémica, ocurren con combinaciones particulares de aislamientos virulentos y cultivares susceptibles a la plaga. Es probable que esto ocurra cuando el sistema vascular está bloqueado por células bacterianas y polisacáridos extracelulares. Los síntomas de *Kresek* se asocian con tormentas tropicales que diseminan el patógeno y también hieren las plantas de arroz. La alta temperatura (30°C) y la humedad favorecen la enfermedad (CABI, 2017), que aparece en las hojas de las plantas jóvenes después de la siembra, bajo la forma de estrías verdes plomizas húmedas cerca de sus extremidades y márgenes. Estas lesiones son coalescentes y se tornan de color blanco amarillento con bordes ondulados. Eventualmente toda la hoja puede verse afectada, volverse blanquecina o grisácea y luego morir. Las vainas y tallos foliares de los cultivares son más susceptibles. Pueden ser atacados y la infección sistémica -conocida como marchitamiento- da como resultado la desecación de las hojas y su muerte, particularmente en el caso de plantas jóvenes trasplantadas. En las plantas más viejas, las hojas se vuelven amarillas y luego mueren. En etapas posteriores, la enfermedad puede ser difícil de distinguir de la raya bacteriana de las hojas (CABI, 2017).

#### **Vías de ingreso**

La bacteria puede solamente diseminarse a cortas distancias dentro de los lugares de producción. Se disemina a largas distancias únicamente por la semilla infestada. La bacteria usualmente se encuentra en las glumas, pero puede penetrar el endospermo (EPPO, 2003).

#### **Prospección y detección**

Es necesario identificar los síntomas descriptos anteriormente, seleccionando plantas afectadas con los síntomas presentados en las Figuras 7 y 8, para luego gestionar la confirmación con el laboratorio de diagnóstico.

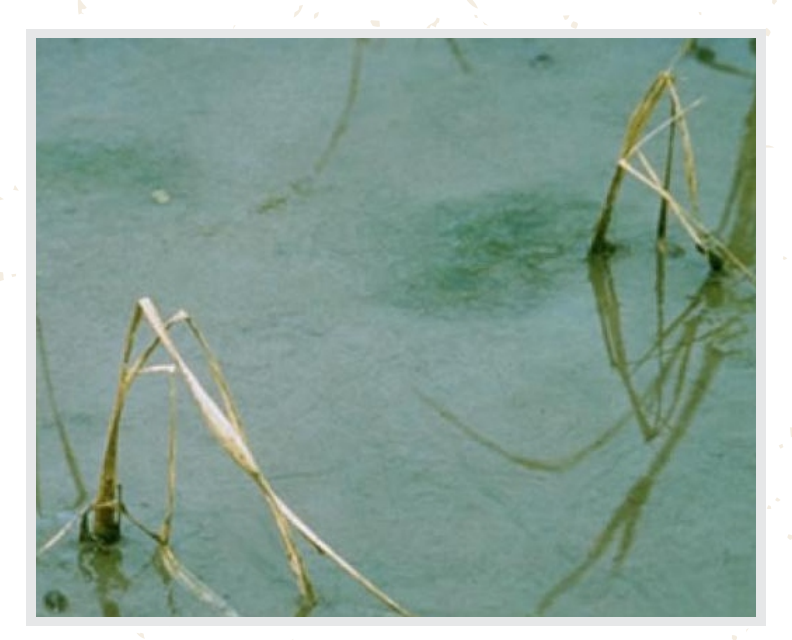

Figura 8. Plántulas infectadas de arroz con marchitamiento y caída, de verde plomiza a amarillo, hasta que toda la plántula muere. Las plantas que sobreviven a la enfermedad se atrofian y amarillan (Foto: EPPO, 2017).

### Xanthomonas oryzae pv. oryzae

#### **Impacto de la plaga**

El tizón bacteriano de las hojas es la enfermedad más perjudicial para el arroz en el sur y sudeste de Asia y Japón, particularmente en variedades enanas de alto rendimiento EPPO (2003). En Japón, país del que se dispone de información, unas 400.000 hectáreas pueden ser afectadas anualmente y las pérdidas se estiman entre 20%-30% y puede llegar hasta el 50%. En África se reportan perdidas entre 2.7 a 41% en el grano cosechado (CABI, 2017).

En Filipinas, se reportan pérdidas de aproximadamente 7.2% a 22.5% en condiciones secas en cultivares susceptibles y de 1.8% a 9.5%, respectivamente en cultivares resistentes (EPPO, 2003).

#### **Medidas de control y mitigación**

Las medidas preventivas de control fitosanitario comprenden:

- Uso de semillas sanas y tratadas.
- Variedades resistentes.
- Atención permanente del cultivo (como el control de agua, evitando daños a las plántulas) que son los más importantes.
- Restricción de fertilizantes nitrogenados de 80 a 100 Kg por hectárea.
- El control químico no es recomendable (CABI, 2017).

# Xanthomonas oryzae pv. oryzae

#### **ANEXO 2**

### *Modelamiento Xanthomonas oryzae pv. oryzae*

#### **A. Data**

En este acápite se detallará el origen de los datos utilizados para los estudios de caso, de acuerdo a su tipo y origen. Estos archivos de trabajo, software, bibliografía y otros datos están disponibles en el enlace: <https://goo.gl/WYFe6a>

#### **A1. Datos climáticos raster (<\*.tiff>)**

Para acceder a datos climáticos georreferenciados, acceder a la página web <http://www.worldclim.org/> ir al enlace versión 2

(<http://worldclim.org/version2>) por los datos climáticos actualizados.

#### WorldClim WorldClim is a set of global climate layers (gridded climate data) with a spatial Below you can download the standard (19) WorldClim Bioclimatic variables for WorldClim version 2. They are the average for the years 1970-2000. Each download is a "zip" file containing 19 GeoTiff (,tif) files, one for eac data can be used for mapping and spatial modeling. The new Version 2.0 is now available (current climate only --- more coming s variable 10 minutes 5 minutes 2.5 minutes 30 seconds<br>Biodimatic variables <u>1956 077</u> bio 5m bio 2.5m bio 30 s The old version is Version 1.4. For this version you can get data for past, current and future climates. Figura 10. Seleccionar la descarga de los datos Figura 9. Enlace a la versión 2 de la página <http://www.worldclim.org/> a 10 minutos de resolución.

NOTA 1: Se seleccionan los datos bioclimáticos de 10 minutos por ser de menor tamaño y resolución que el resto, que demorarán más en trabajarse pero provee mayor detalle en los resultados.

NOTA 2: La carpeta conteniendo estos datos <WC10y1990tiff> puede encontrarse en el enlace: <https://goo.gl/WYFe6a>

NOTA 3: Las variables disponibles son: BIO1 = Temperatura Media Anual, BIO2 = Rango Medio Diurno (Media mensual (temperatura máxima –temperatura mínima), BIO3 = Isotermalidad (BIO2/BIO7) (\* 100), BIO4 = Estacionalidad de la Temperatura (desviación estandard \*100), BIO5 = Temperatura máxima en el mes más cálido, BIO6 = Temperatura mínima del mes más frío, BIO7 = Rango de Temperatura Anual (BIO5-BIO6), BIO8 = Temperatura Media del Trimestre más Húmedo, BIO9 = Temperatura Media del Trimestre más Seco, BIO10 = Temperatura Media del Trimestre más Caliente, BIO11 = Temperatura Media del Trimestre más Frío, BIO12 = Precipitación Anual, BIO13 = Precipitación del Mes más Lluvioso, BIO14 = Precipitación del Mes más Seco, BIO15 = Estacionalidad Precipitación (Coeficiente de Variación), BIO16 = Precipitación del Trimestre más Húmedo, BIO17 = Precipitación del Trimestre más Seco, BIO18 = Precipitación del Trimestre más Caliente, BIO19 = Precipitación del Trimestre más Frío.

### Xanthomonas oryzae pv. oryzae

NOTA 4: En enlace de la versión 1.4, también se puede acceder a datos proyectados al 2050 y 2070, bajo cuatro escenarios llamados RCP *(Representative Concentration Pathways).* 

#### A2. Datos vectoriales (<\*.shp>)

El Consejo Suramericano de Infraestructura y Planeamiento (COSIPLAN) consolidó información cartográfica de, entre otras, las siguientes capas en la región:

- Control Fronterizo (CSP\_AH070\_N).
- Poblado (CSP\_AL105\_N).
- Línea de Ferrocarril (CSP\_AN010\_L).
- Estación de Ferrocarril (CSP\_AN070\_N).
- Vía (CSP\_AP030\_L).
- Puerto (CSP\_BB005\_N).
- Lago (CSP\_BH080\_P).
- Río (CSP\_BH140\_L, CSP\_BH140\_P).
- Límite Administrativo (CSP\_FA000, L), (CSP\_FA001\_L, CSP\_FA001\_P).
- Zona Administrativa de 3er Nivel (CSP\_FA002\_P).
- Paso de Frontera (CSP\_FA125\_N).
- Aeropuerto (CSP\_GB001\_N).

Esta información está comprimida en formato ZIP y disponible en el enlace <http://www.sig.cosiplan.unasursg.org/node/15>, descomprimirla y guardarla en una carpeta independiente como DATA, tal como se muestra en el enlace <https://goo.gl/WYFe6a>.

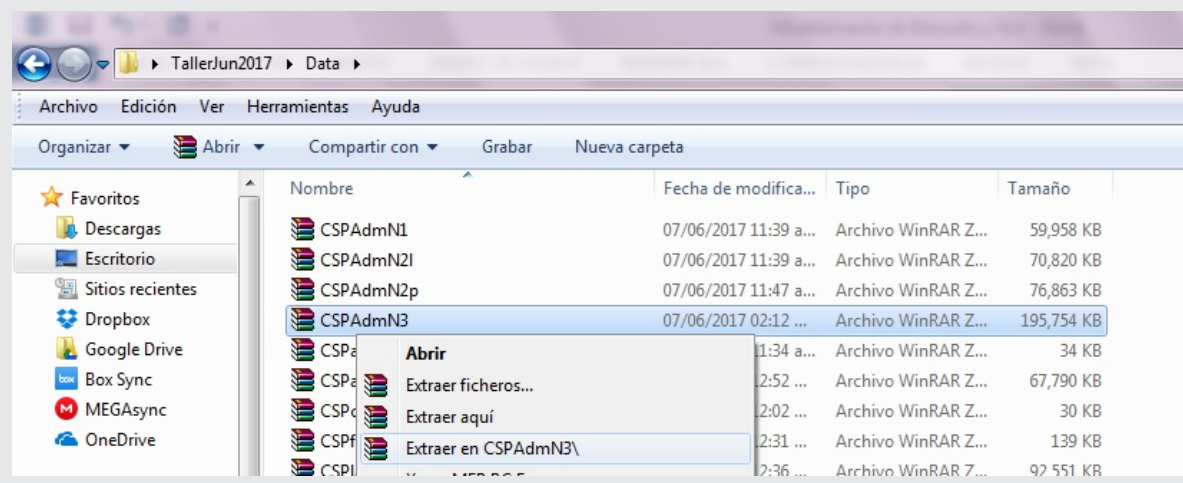

Figura 11. Descargar las capas vectoriales y descomprimirlas haciendo un clic con el botón izquierdo del mouse.

# Xanthomonas oryzae pv. oryzae

A3. Datos georreferenciados de plagas (coordenadas geográficas referenciales a manera de ejemplo)

De la página de CABI Invasive Species Compendium, dirigirse a:

• *Xanthomonas oryzae pv. oryzae* o ir al enlace: <http://www.cabi.org/isc/datasheet/56956>

Ir a la parte inferior del mapa de distribución mundial, al enlace *Download CSV file o Comma separated values* que puede abrirse con Microsoft Excel.

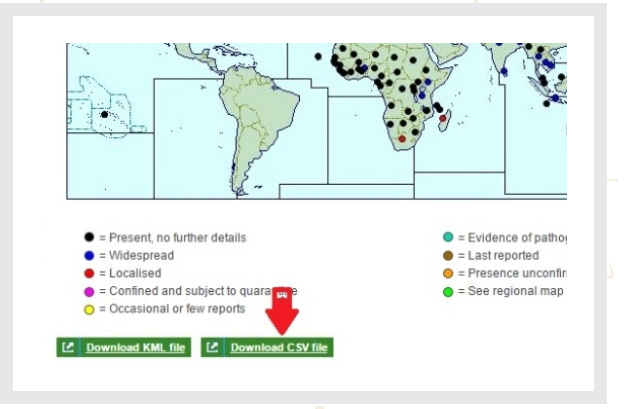

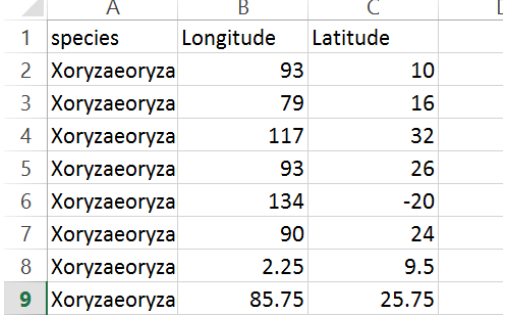

Figura 12. Descargar los archivos CSV. Figura 13. Eliminar los datos con situación *Absend o Restricted distribution* y ordenar los elementos como se muestra.

Abrir el archivo en Excel, eliminar los reportes de la plaga con las situaciones identificadas como *Absent o Restricted distribution* y colocar la columna de especie primero, luego longitud y latitud. Eliminar el resto de columnas.

Asegurarse de tener la columna de especie primero, luego la de longitud y latitud respectivamente, y guardarlo como <Xoo.csv>. Estos datos están disponibles en la carpeta <cXanthomonasoryzaoryzae> del enlace <https://goo.gl/WYFe6a>

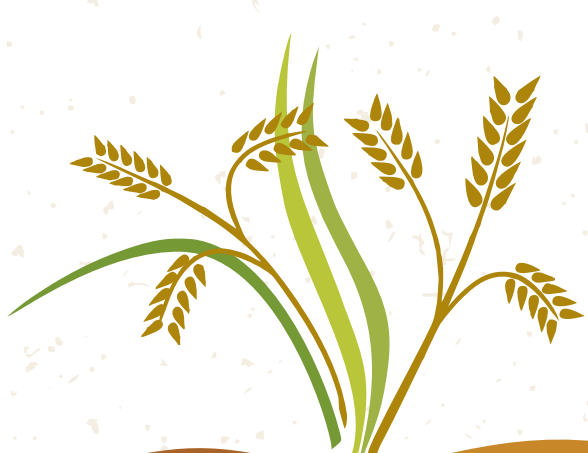

### Xanthomonas oryzae pv. oryzae

#### **B. Software**

#### B1. QGIS

QGIS (anteriormente llamado Quantum GIS) es un Sistema de Información Geográfica (SIG) de código libre para plataformas GNU/Linux, Unix, Mac OS y Microsoft, soporta numerosos formatos y funcionalidades de datos vector, datos raster y bases de datos. Además, cuenta con extensiones específicas (<http://plugins.qgis.org/plugins/>) que lo hace uno de los mejores en su tipo y en continua mejora.

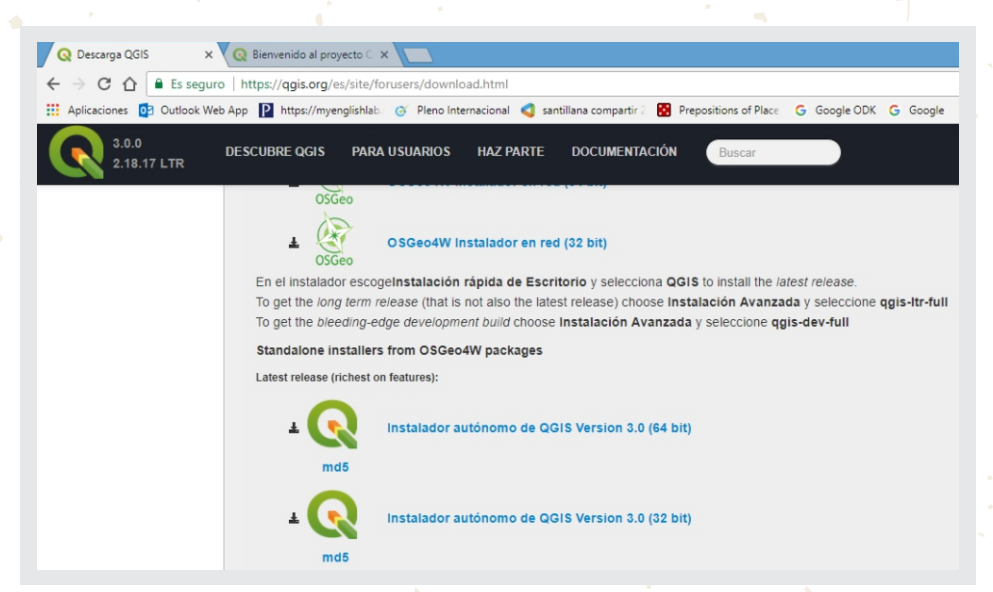

Figura 14. Página para descargar QGIS 3.0.0 Girona disponible el 23 de Febrero de 2018 en: <https://www.qgis.org/es/site/forusers/download.html>

NOTA: Es recomendable leer y practicar con el manual de entrenamiento del programa. El cual está disponible el 19 de enero de 2018 en: <http://www.qgis.org/es/site/forusers/index.html#download> y videos de tutoriales del programa que están disponibles en la web.

#### B2. MaxEnt

B2.1. Instalar java, en caso de que no esté instalado. Para verificar si está instalado Java en su computadora, entre por medio de Internet Explorer a:

<https://www.java.com/es/download/installed.jsp>

Para instalarlo en Internet Explorer, entre a: <http://www.java.com/es/download/help/ie\_online\_install.xml>

# Xanthomonas oryzae pv. oryzae

Para instalarlo en Firefox, ingresar a: http://www.java.com/en/download/help/firefox\_online\_install.xml

NOTA: Java no es soportada por Google Chrome

B2.2. Instalar MaxEnt

El programa MaxEnt está disponible en el enlace web: <https://biodiversityinformatics.amnh.org/open\_source/maxent/> (con letras minúsculas y guión bajo entre open y source).

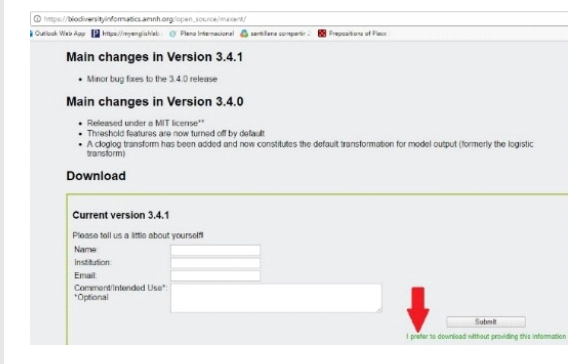

Figura 15. Enlace para la descarga de MaxEnt y solicitud opcional de datos personales del usuario.

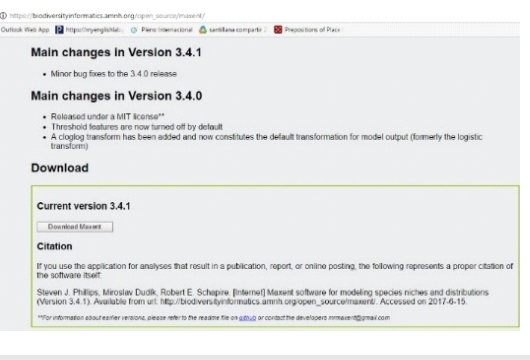

Figura 16. Descarga de versión 3.4.1. y cita bibliográfica del programa MaxEnt.

#### **C. Actividades**

C1. Abrimos un shape (o capa vectorial) y convertimos datos raster *(<\*.tiff> to <\*.asc>)* para usar MaxEnt en el modelamiento

C1.1. Abrimos un shape en QGIS

Un *shape file* tiene (por lo menos) tres archivos con el mismo nombre pero con diferente nombre de extensión. El archivo con la extensión SHP (<\*.shp>) es el archivo principal en el que se almacenan *spatial features* (características espaciales).

# Xanthomonas oryzae pv. oryzae

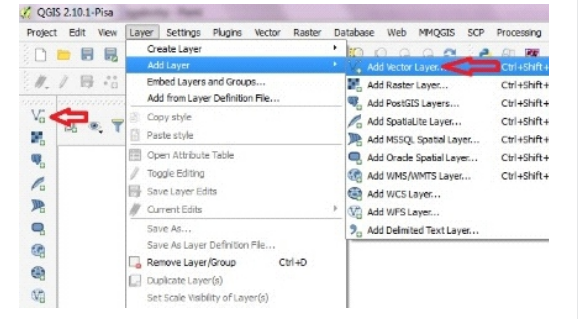

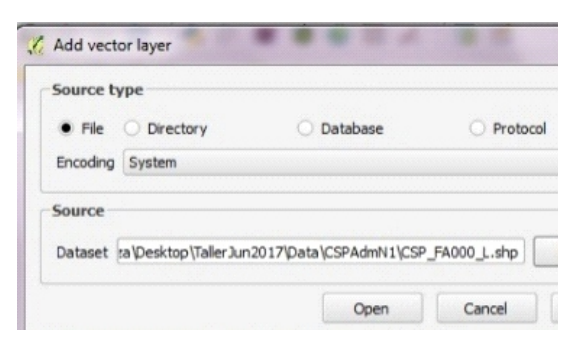

Figura 17. Buscamos en la carpeta DATA, los formatos descomprimidos <\*.shp>.

Figura 18. Luego de ubicar el archivo <\*.shp>, dar clic en open.

Abrir el QGIS, con la opción corta: *add Vector layer* (margen izquierdo) o la pestaña *Layer,*tal como lo indica la figura inferior:

En la pestaña Project de QGIS, seleccionar *Save* as para guardar el proyecto.

NOTA: Observar que el borde inferior a su derecha el *Coordinate Reference System* (CRS) es siempre Coordenada Geográfica Decimal <WGS84 con su código: 4326>, recomendada por ser un sistema mundialmente estandarizado.

C1.2. Convertimos datos raster *(<\*.tiff> to <\*.asc>)*

Un raster consiste en un conjunto de celdas de idéntico tamaño, cada una con un valor de una variable (como temperatura, tipo de suelo). El tamaño de estas celdas se conoce como *resolución* y depende del tamaño del ámbito geográfico y del objetivo del proyecto.

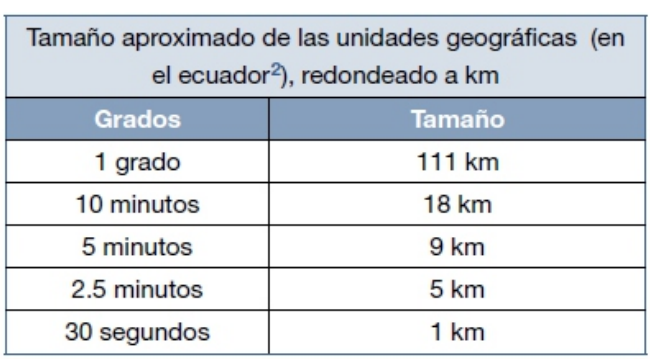

Figura 19. Correspondencia aproximada entre grados y kilómetros en el Ecuador (de: Sheldeman y van Zonneveld, 2011).

**21**

# Xanthomonas oryzae pv. oryzae

Para abrir los raster, escogemos la opción *Add Raster Layer* del margen izquierdo, tal como lo muestra la Figura 20. Ubicamos, seleccionamos y abrimos archivos del tipo *<bio10m01.tif>* de la carpeta <WC10y1990tiff>.

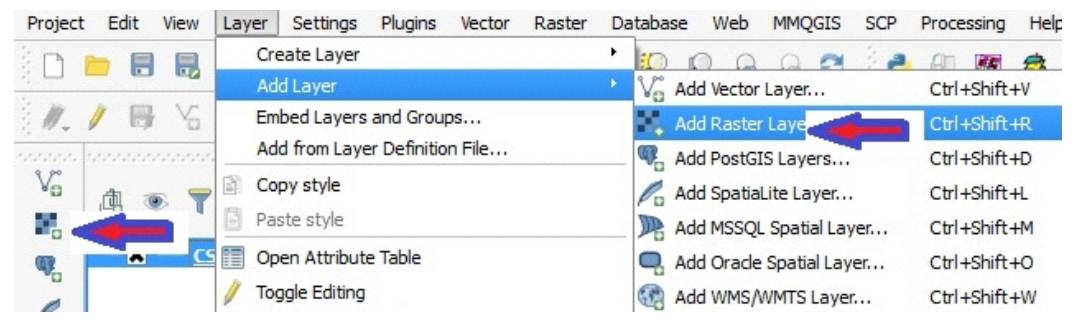

Figura 20. Comando para abrir achivos raster *(<\*.tiff>)* señalados con la flecha roja, pestaña Layer/Add layer/ Add Raster Layer.

Para la conversión, seleccionar la opción *Translate* como lo indica la Figura 21, en la casilla *Input Layer* direccionar cada archivo <\*.tif> y en la casilla *Output file* el destino de los archivos <\*.asc> en una carpeta como <WC10y1990asc> (no la carpeta <WC10y1990tiff>) y active la selección del sistema de coordenadas <EPSG:4326>. Tal como lo muestra la Figura 22.

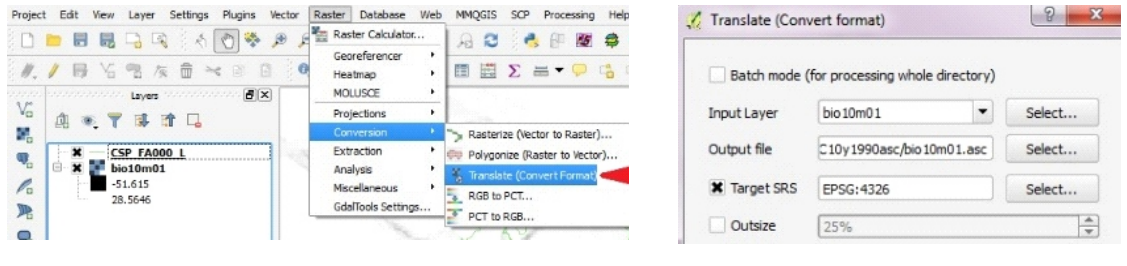

Figura 21. Comando Translate para convertir archivos raster <\*.tif> a <\*.asc>.

Figura 22. Detalles de la conversión, especificando la extensión <\*.asc>

Asegurarse de que los archivos de destino especifiquen la extensión <\*.asc> y la selección del sistema de coordenadas.

Hacer lo mismo con las 19 capas de las variables bioclimáticas que se descargaron en la sección A1 y que están disponibles en el enlace: <https://goo.gl/WYFe6a> y la carpeta <WC10y1990tiff>.

NOTA: Los archivos raster en formato <\*.asc> también se encuentran en la carpeta: <TallerJun2017\WC10y1990asc> del enlace <https://goo.gl/WYFe6a>

# Xanthomonas oryzae pv. oryzae

#### C2. Usamos MaxEnt para el modelamiento

Para abrir el programa MaxEnt, hacer clic en el archivo maxent.jar. Abrir la opción *Settings,* seleccionar *Basic* y detallar opciones estándar y además en la casilla *Random test percentage* colocar 25, con la finalidad de que el programa haga una prueba adicional con el 25% de las muestras. Luego cerramos la ventana.

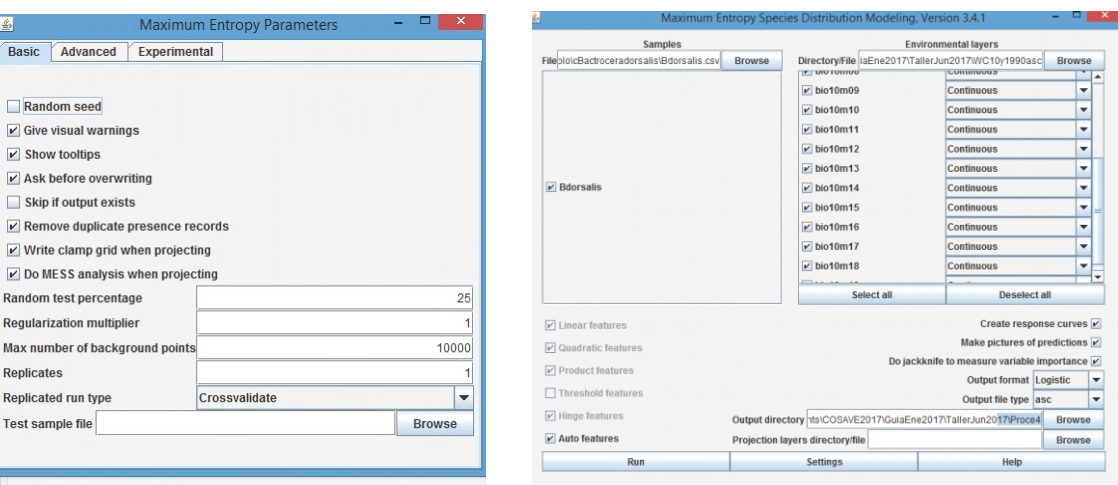

Figura 23. En la opción *Settings y Basic,* incluir las opciones estandarizadas de la figura.

Figura 24. Pantalla principal donde colocamos los datos georreferenciados de la plaga y las variables bioclimáticas en formato <\*.asc>.

En la pantalla principal, para la opción *samples* nos dirigimos al archivo <\*.csv> *(Comma separated values* no archivos <\*.xls>) de ubicaciones georreferenciadas de la plaga explicado en el sección A.3.

Seleccionamos además las opciones: *Auto features, Create response curves, Make pictures of predictions, Do jacknife to measure variable importance, Logistic format y asc file type.* Además de direccionar un directorio para la salida de archivos. Con lo cual, indicamos que se realice un modelamiento completo, con gráficos como el *Do jacknife* que visualmente describe el aporte de cada variable climática al modelo final. Por otro lado, dirigimos la opción *enviromental layers* a la carpeta con las variables convertidas al formato "\*. asc", el cual es un archivo raster como el que tratamos la sección A.1. de este anexo.

Con fines prácticos, registre los avisos como: *Unused field o Missing enviromental data* y haga un clic en ok.

# Xanthomonas oryzae pv. oryzae

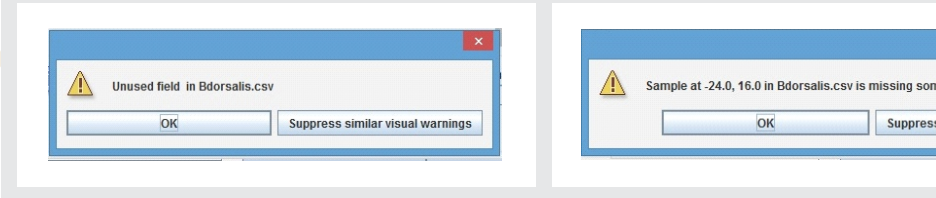

Figura 25. Tomar nota de los avisos como *Unused field o Missing enviromental data.*

Figura 26. Luego de verificar repeticiones se puede selección la opción *Suppress similar visual warnings.*

vironmental data (e.g. bio10m01)

similar visual warnings

Los resultados del modelamiento climático se presentan en el *<archivoXoryzaeoryzae.html>*, que puede ser abierto con cualquier *browser* de internet. Mientras tanto, el archivo raster del mapa se presenta de la forma *<Xoryzaeoryzae.asc>*, tal como lo muestra la figura inferior:

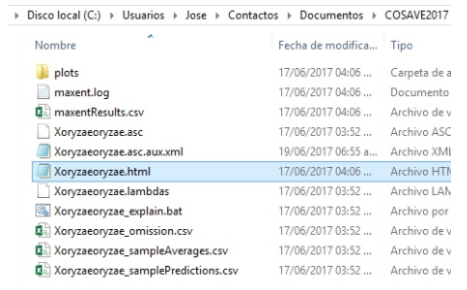

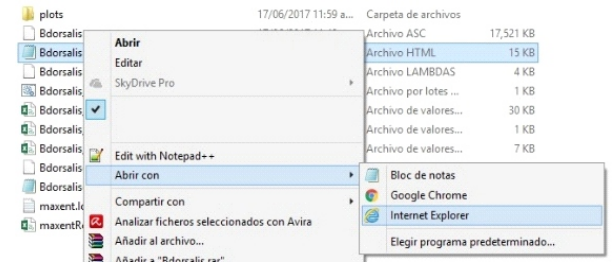

Figura 27. Archivo de resultados del modelamiento MaxEnt

Figura 28. Forma de abrir el formato <\*.html> del modelamiento. El archivo <\*.asc> es un raster explicado en la sección a.1.

C3. Abrimos un mapa en coordenadas geográficas, creamos una cuadrícula referencial a 100 Km, sobre la cual creamos un centroide

En base a las equivalencias entre grados y km, de Sheldeman y van Zonneveld (2011) mostradas en la Figura 19, elaboramos una cuadrilla o grilla de un tamaño referencial de 100 Km o 0.9 grados decimales. Primero, abrimos cualquier archivo vectorial shape del COSIPLAN <http://www.sig.cosiplan.unasursg.org/node/15>.

# Xanthomonas oryzae pv. oryzae

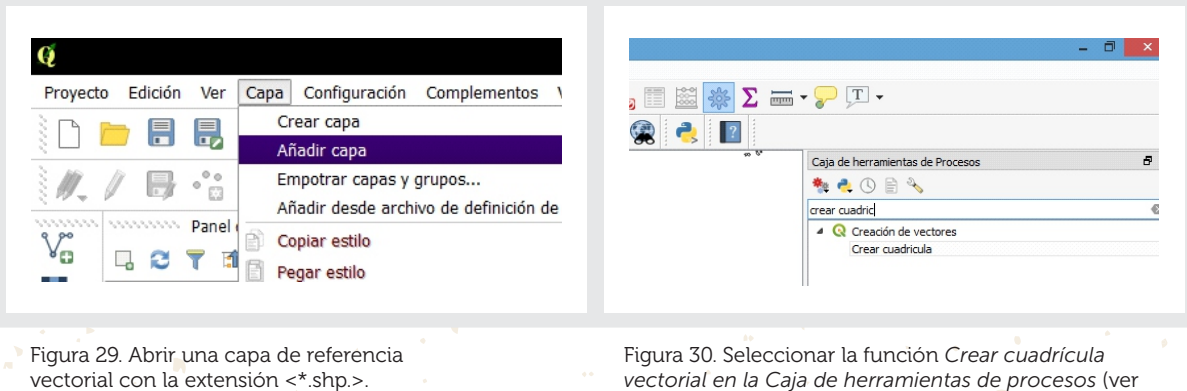

nota si no está disponible) y dar clic.

NOTA: Si la *Caja de herramientas de Procesos* no está disponible, por favor seleccionarla en la pestaña *Ver, Paneles* y luego *Caja de herramientas de Procesos.*

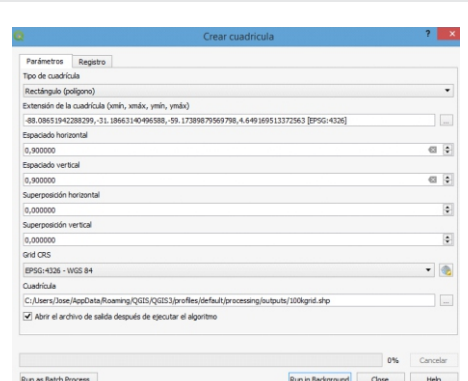

Figura 31. Detalles de lo consignado en la función *Crear cuadrícula.*

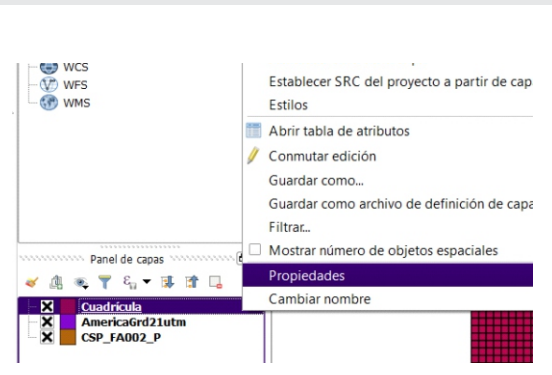

Figura 32. Ahora tenemos el archivo cuadrícula en el panel de capas, para volverla transparente, con el botón derecho se selecciona propiedades.

En el tipo de cuadrícula seleccionar *Rectángulo (polígono), en Extensión de la cuadrícula* escoger *Seleccionar extensión sobre el lienzo* y sobre el mapa arrastrar la extensión sobre la cual se requiere la cuadrícula, completar el "Espaciado horizontal" y "Espaciado vertical" con el dato 0.9, en Grid CRS revisar si está <EPSG:4326–WGS 84>, indicar el archivo destino de la cuadricula o grilla, para finalmente seleccionar *Run,* como lo indica la figura inferior.

En el panel de *Capas,* dar clic derecho sobre la capa de cuadrículas se puede modificar la apariencia o ubicación de las capas. Así, para volverla transparente seleccionar *Opciones, Estilo, Single symbol, Relleno, Simplefill* y en *Estilo de relleno* seleccionar *Sin relleno.* La ubicación para adelante o para atrás del mapa se realiza arrastrando la posición de los archivos en el Panel *Capas.* 

# Xanthomonas oryzae pv. oryzae

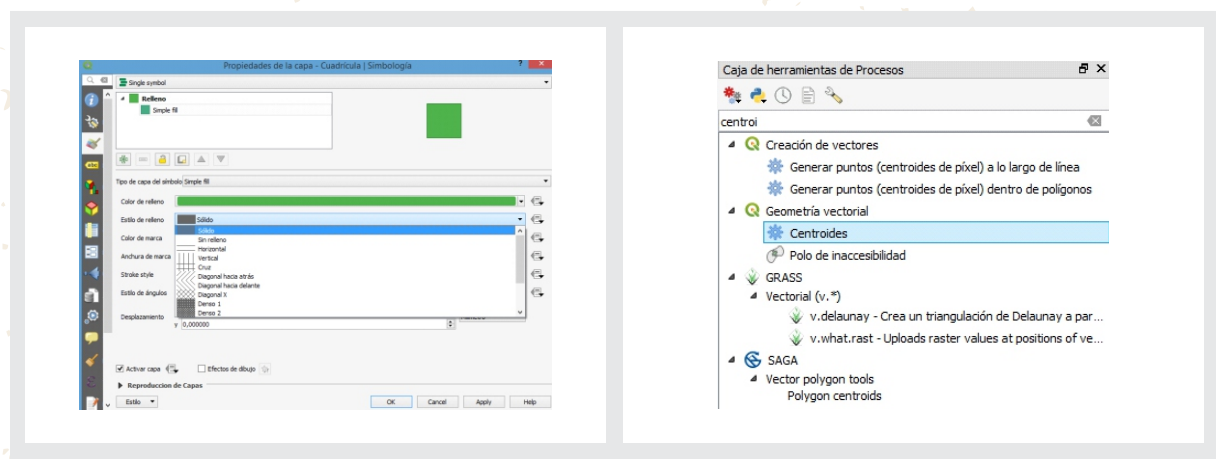

Figura 33. Para transparentar la cuadricula, seleccionar *Single symbol, Simple fill,* luego *Sin relleno* en el estilo de relleno.

Figura 34. Para tener centroides en cada cuadrícula, buscar la función *Centroides* de *Geometría vectorial,*  en la *Caja de herramientas de Procesos.*

NOTA: Si la *Caja de herramientas de Procesos* no está disponible, por favor seleccionarla en la pestaña *Ver, Paneles* y luego *Caja de herramientas de Procesos.*

Este archivo vectorial *<\*.shp>* de centroides, nos permitirán extraer valores del modelamiento.

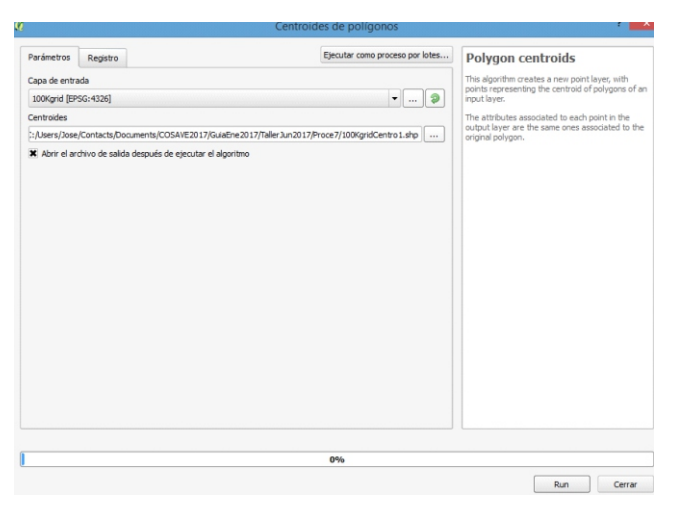

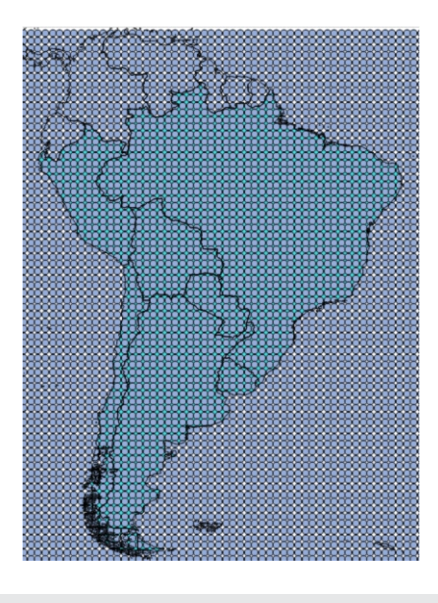

Figura 35. Detalles de la utilización de la función: *Centroides de geometría vectorial.*

Figura 36. Resultados de la obtención de centroides.

### Xanthomonas oryzae pv. oryzae

#### C4. Integramos información con QGIS

C4.1. Desarrollo de un archivo vectorial shape con información de producción en las unidades administrativas geopolíticas de cada país.

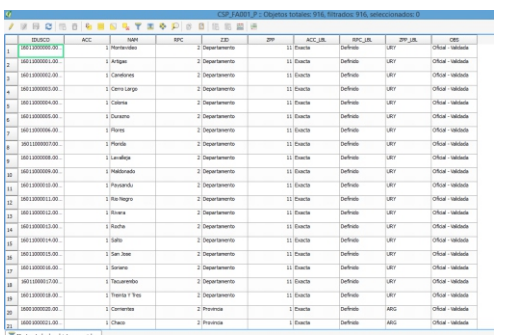

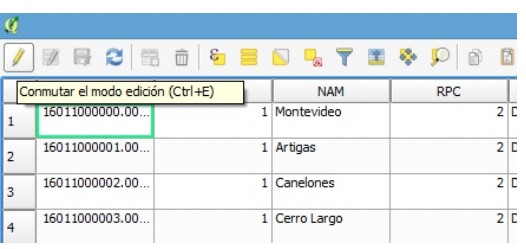

Figura 37. Abrimos el archivo *<CSP\_FA001\_P.shp>*  que descargamos en la sección A2 y con un clic derecho *Abrir tabla de atributos.*

Figura 38. Seleccionamos la opción *Conmutar edición* con el lápiz en el margen superior izquierdo.

Primero, abrimos el archivo de la Zona Administrativa de 2<sup>do</sup> nivel *<CSP\_FA001\_P.shp>* que descargamos en la sección A2, luego con el botón derecho seleccionamos la opción *Abrir tabla de atributos y Conmutar el modo edición* dar clic en el lápiz en el extremo superior izquierdo de la pantalla.

Al archivo vectorial *<CSP\_FA001\_P.shp>* le podemos agregar una columna en donde podemos incluir la superficie hospedante o un índice de riesgo por hospedante valorado como 0, 1 y 2 (donde 2 es el máximo valor). La superficie hospedante será un "Número entero" de tantas cifras como la mayor área productiva registrada. En la carpeta disponible en <https://goo.gl/WYFe6a> se cuentan con ambos archivos.

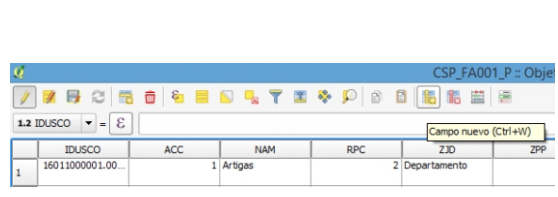

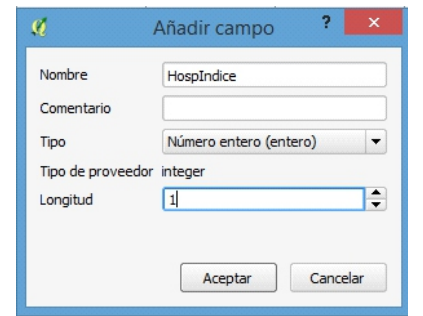

Figura 39. Con la opción *Campo nuevo* podemos agregar una columna con la superficie o un índice de riesgo por hospedante entre 0, 1 y 2, siendo 2 el máximo riesgo.

Figura 40. Seleccionamos las opciones de nombrar, el tipo de dato "Número entero" su longitud y aceptamos.

# Xanthomonas oryzae pv. oryzae

#### C4.2. Convertimos un archivo vectorial shape en un raster

Para integrar el índice de riesgo por hospedante, primero se tiene que convertir el archivo vectorial <\*.shp> a raster mediante la función ubicada en la pestaña *Raster, Conversiones y Rasterizar (Vectorial a raster).* Para lo cual utilizamos la columna con el Índice de riesgo por hospedante para la valoración del raster. La ilustración para esta función se presenta en la Figura 41.

Para una mejor visualización de los valores del raster del modelo, si damos un clic derecho sobre la capa abrimos sus *Propiedades, Estilo* y seleccionamos *Singleband pseudocolor* con la opción *Spectral.* Con la modificación de la etiqueta como alto, medio o bajo tal como lo muestra la Figura 42.

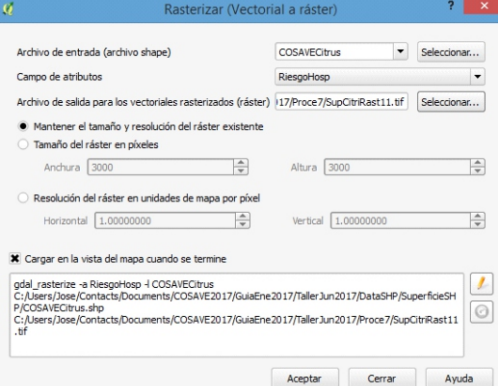

Figura 41. Con el comando *Rasterizar,* convertimos el archivo *<CSP\_FA001\_P.shp>* utilizando el índice de riesgo por hospedante como valor.

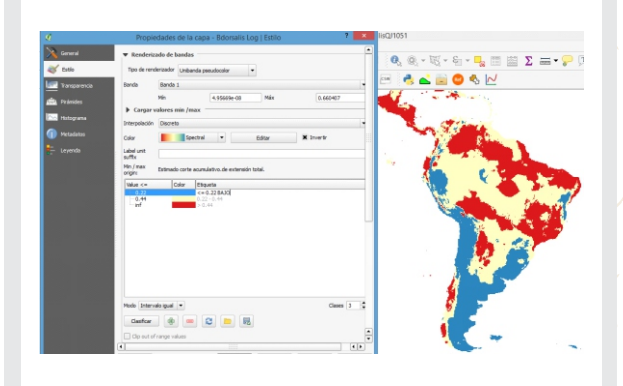

Figura 42. Para darle una mejor presentación al modelo de riesgo bioclimático, con el botón derecho sobre la capa modificamos las opciones.

C4.3. Reclasificamos el raster de modelamiento para integrarlo

De forma similar a los índices de riesgo por hospedante, es necesario tener índices 0, 1 o 2 en el modelamiento climático. Para lo cual utilizamos la función *Reclassify values (simple) de System for Automated Geoscientific Analysis* (SAGA) que encontramos con el buscador de la *Caja de herramientas de proceso* que está en el margen derecho del programa QGIS. Dentro de la cual seleccionamos la opción *Fixed Table 3x3* con los valores 0, 1 y 2. Estos detalles se muestran en las Figuras 43 y 44.

# Xanthomonas oryzae pv. oryzae

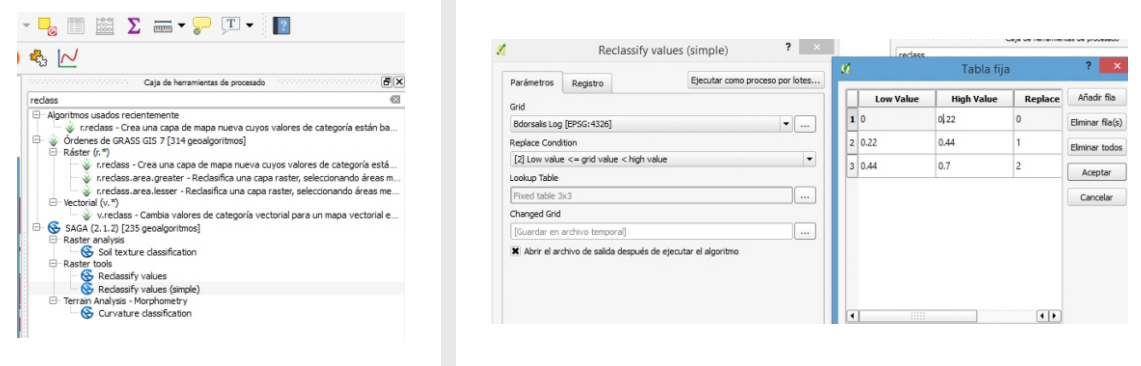

Figura 43. Ubicación de la función *Reclassify values (simple)* en SAGA.

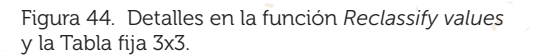

Además, es posible integrar los raster de riesgo climático con el de hospedante u otros mediante la función *Calculadora raster* que permite hacer cálculos entre capas raster. De esta manera también se pueden integrar información de cobertura del suelo o el índice de vegetación de diferencia normalizada (NDVI, por su sigla en inglés) que también son archivos raster. Mediante la multiplicación de capas raster, las celdas con una menor categoría se integran con un valor cero. Mientras que las de mayor categoría son las que se integraron con valores máximos, como lo muestra el Cuadro 3.

#### **Cuadro 3. Integración de archivos raster haciendo la reclasificación del valor de celda y la función de multiplicación de la** *Calculadora Raster.*

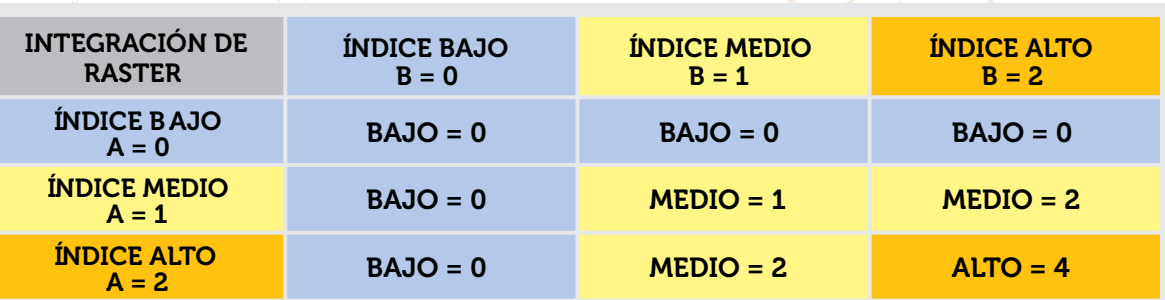

# Xanthomonas oryzae pv. oryzae

Los detalles del uso de la función *Calculadora raster* y sus resultados se muestran en las Figuras 45 y 46.

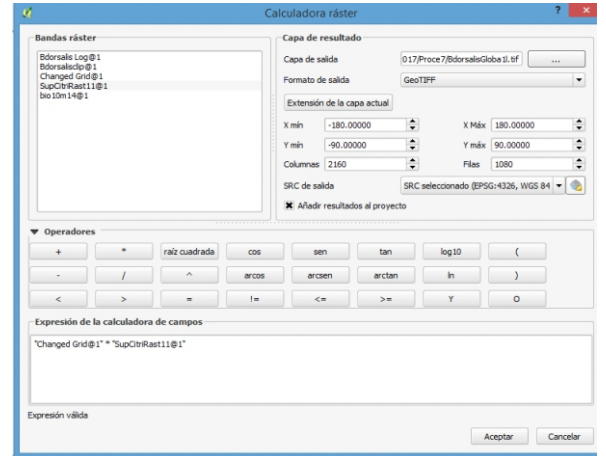

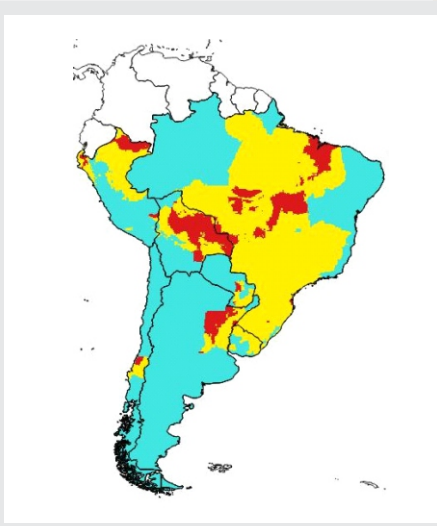

Figura 45. Detalles en la función *Calculadora Raster* para la integración de capas raster.

Figura 46. Mapa de Riesgo Regional. El riesgo alto en color rojo, el riesgo medio en amarillo y el riesgo bajo en celeste. Escala 1:45'000,000.

C4.4. Extracción de valores de riesgo con un archivo vectorial *shape*

Necesitamos abrir las capas de centroides que obtuvimos en el acápite C3, para extraer valores de riesgo en una capa vectorial.

Para añadir las coordenadas geográficas, hacer un clic derecho sobre la capa vectorial, seleccionamos *Abrir tabla de atributos.* Luego usamos la *Calculadora de campos,* señalada con la flecha roja en la Figura 47, y la opción *Geometría* seleccionando *\$x* para el campo *longitud* y nuevamente repita el paso usando *\$y* para el campo *latitud.*

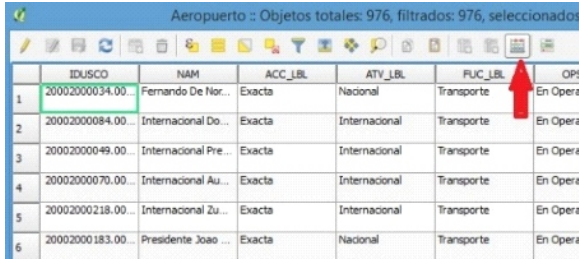

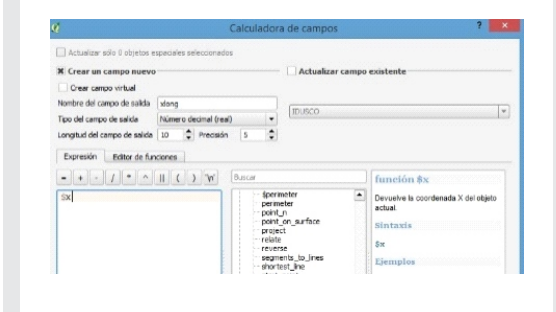

Figura. 47. Con un clic derecho sobre la capa vectorial abrir la *Tabla de atributos del shape y la Calculadora de campos* señalada con la flecha roja. Figura 48. Crear un campo llamado *longitud*  como un "número decimal (real)" de 5 decimales y la función *Geometría* luego *\$x* y en forma similar *\$y* para la latitud.

# Xanthomonas oryzae pv. oryzae

Es importante asegurarse que el formato del campo sea "número decimal (real)" y con 5 decimales de precisión.

En la *Caja de herramientas* de procesado de la derecha buscar la función *v.sample* y realizar la extracción del archivo vectorial sobre una capa raster que contenga el valor de riesgo como el que obtuvimos en la sección C2 o C4.3, tal como lo muestran las Figuras 49 y 50.

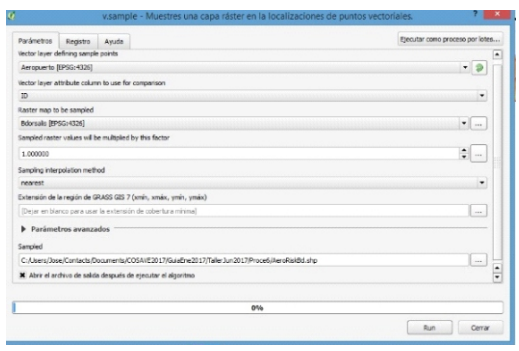

Figura 49. Muestreo de valores de riesgo del archivo raster con una capa vectorial, direccionado a un archivo *Sampled.*

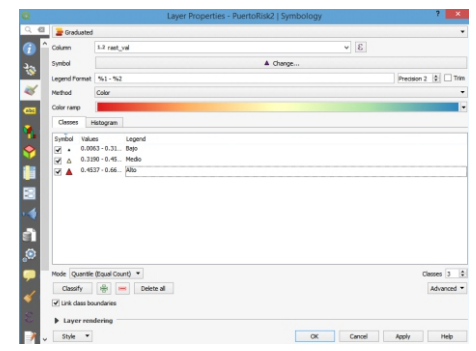

Figura 50. El archivo obtenido tiene puntos y valores que pueden mostrarse gráficamente cambiando las propiedades de la capa.

Esta capa *Sampled* se puede integrar con otra capa vectorial como la cuadrícula de 100 km que originó los centroides. Para lo cual buscamos en la *Caja de herramientas* de procesado la función *Unir atributos por localización.*  Seleccionamos las capas *Sampled* y el archivo vectorial *shape* de la Cuadrícula y lo guardamos. Como se muestra en las siguientes imágenes.

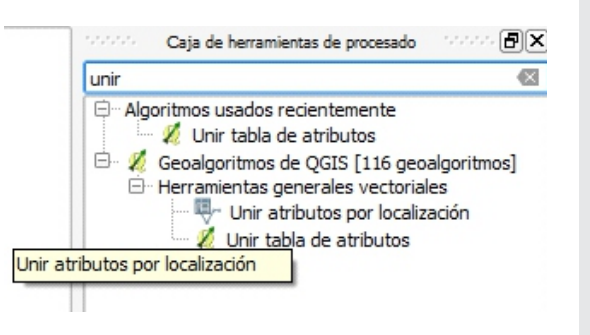

 $-19$ 

Figura 51. Buscamos la función *Unir atributos por localización* para integrar archivos vectoriales.

Figura 52. Seleccionamos las capas a integrar con la opción intercepta y le damos un nombre a nuestra capa integrada.

# Xanthomonas oryzae pv. oryzae

Esta información integrada puede presentarse como mapa, con el botón derecho del mouse *Propiedades de la capa, Estilo y Categorizado* en función a los valores del modelamiento. Tal como se muestra en las Figuras 53 y 54.

Es igualmente posible integrar otra información georrefereciada como la capa de ríos <CSP\_BH140\_L.shp> disponible en <https://goo.gl/WYFe6a> Mediante la función de la pestaña Vectorial, Herramientas de Geoproceso e Intersección entre archivos vectoriales.

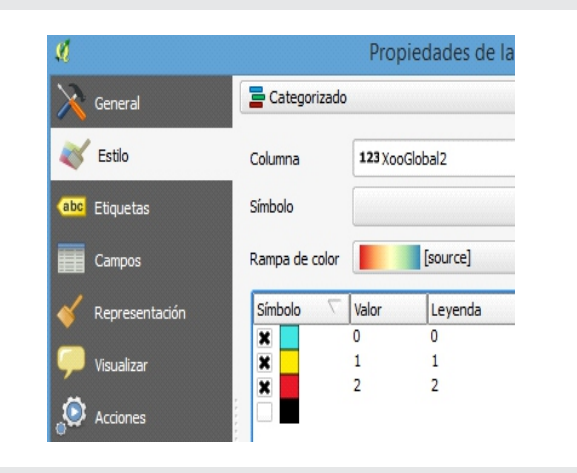

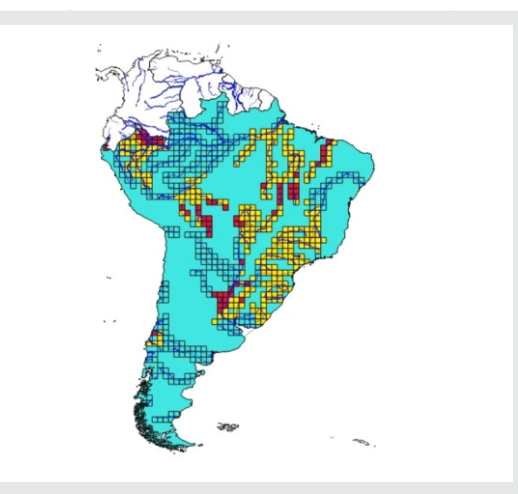

Figura 53. Con la función *Propiedades de la capa* se cambia la presentación de estilo en las cuadriculas de 100 kilómetros en referencia al valor de riesgo (riesgo alto de color rojo, riesgo medio de amarillo y bajo de celeste).

Figura 54. Con la herramienta Intersección, ubicada en la pestaña Vectorial, Herramientas de Geoproceso se puede integrar información vectorial de las cuadriculas con la capa de ríos.

La capa vectorial resultante contiene información de origen y los riesgos modelados. Esta información puede ser exportada con el botón derecho del mouse sobre la capa, tal como indica las Figuras 55 y 56.

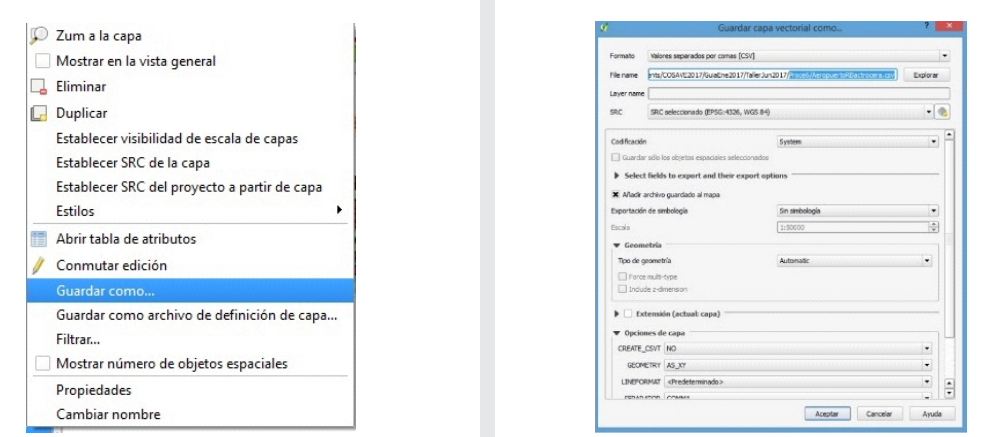

Figura 55. Para extraer la información en otro formato, usted puede seleccionar la capa con un clic derecho e indicar *Guardar como.*

Figura 56. Guardamos la información en formato CSV. La cual puede abrirse con Microsoft Excel.

Xanthomonas oryzae pv. oryzae

En Microsoft Excel, la ONPF pueden revisar los parámetros de riesgo en función a su criterio experto. En la Figura 57 se muestra un ejemplo.

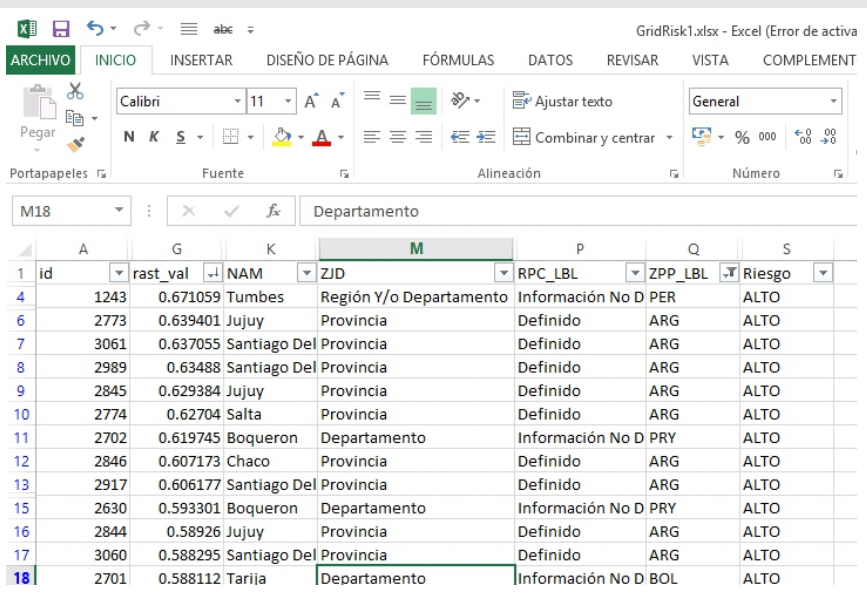

Figura 57. Valor de riego raster y la identificación ID de cada cuadrícula generada.

Nota 1: Toda la información explicada en este estudio de caso está en la carpeta <cXanthomonasoryzaeoryzae> del enlace: <https://goo.gl/WYFe6a>

Nota 2: El mapa generado en QGIS es *<Xoo10.qgs>* está disponible en la carpeta <QXoo> del enlace: <https://goo.gl/WYFe6a>. Para su uso, descargar la carpeta <QXoo> completa ya que contiene las capas *(layers)* involucradas.

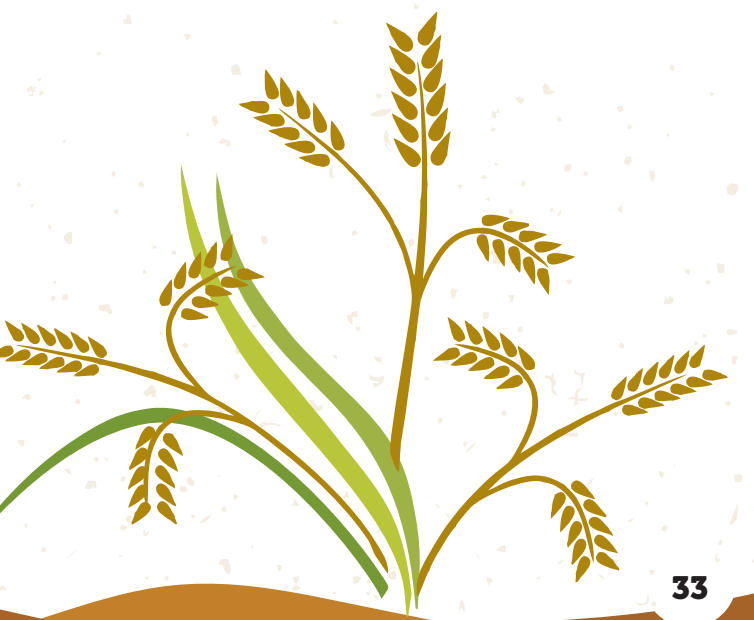

# Xanthomonas oryzae pv. oryzae

#### Referencias:

Costa P., Holtz V. (2011). *Impacto das mudancas climáticas globais sobre a distribuicao geográfica da soja Brs valiosa RR no Brasil central.* Anais do IX Seminário de Iniciação Científica, VI Jornada de Pesquisa e Pós-Graduação e Semana Nacional de Ciência e Tecnologia. Universidad Estadual de Goias.

European and Mediterranean Plant Protection Organization - EPPO (2003). *Data Sheets on Quarantine Pests. Xanthomonas oryzae.* EPPO, P Scott, CAB International. Disponible el 27 de octubre de 2017 en: <https://www.eppo.int/QUARANTINE/data\_sheets/bacteria/XANTOR\_ds.pdf>

EPPO (2017). EPPO Global Database: *Xanthomonas oryzae pv. oryzae.* Disponible el 27 de Octubre de 2017 en: <https://gd.eppo.int/taxon/XANTOR/photos>

Morales N., Fernandez I., Baca-Gonzales V. (2017). *MaxEnt's parameter configuration and small samples: are we paying attention to recommendations? A systematic review.* PeerJ 5:e3093; DOI 10.7717/peerj.3093. Disponible el 27 de octubre de 2017 en: <https://peerj.com/articles/3093/>

Purdue University (2017). *Bacterial blight - Xanthomonas oryzae pv. oryzae.* Disponible el 27 de octubre de 2017 en:

<http://pest.ceris.purdue.edu/services/approvedmethods/sheet.php?v=681> <http://download.ceris.purdue.edu/file/3055> <http://pest.ceris.purdue.edu/pest.php?code=FBZAXBM>

# **Xanthomonas oryzae pv. oryzae** ESTUDIO DE CASO DE **GUÍA**PARA LA **IMPLEMENTACIÓN** DEL SISTEMA DE **VIGILANCIA FITOSANITARIA ESPECÍFICA**

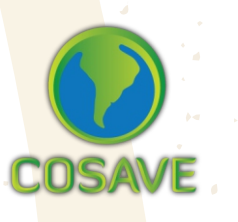

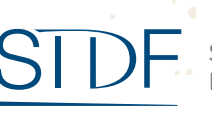

SIDF Standards and Trade

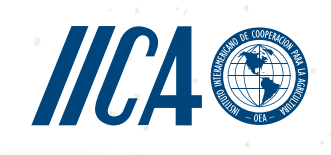